# **Пример настройки GSM Голосового**

# **Шлюза GoIP1**

# **совместно с IP-АТС**

**на базе Elastix (Asterisk)**

www.homy.ru

Для решения задачи присоединения широко распространѐнных IP-АТС на базе Asterisk к GSM-сети предлагается использовать Шлюз GoIP1. Настройка остального оборудования из линейки GoIP производится аналогично.

В рассмотренном примере использовано следующее оборудование:

- 1. VoIP GSM шлюз GoIP1 (статический адрес 192.168.175.19)
- 2. IP-АТС на базе Asterisk в оболочке Elastix. (статический адрес 192.168.175.1)

# **1 Настройка IP-АТС**

#### **1.1 Добавление внутреннего номера.**

В соответствующем разделе интерфейса провести добавление нового внутреннего SIP номера (в примере – 1011). Задайте любой свободный номер. Этот номер будет привязан к шлюзу GoIPl для его авторизации в АТС. После добавления номера у вас появятся username/пароль(secret) для SIP-номера.

Остальные настройки:

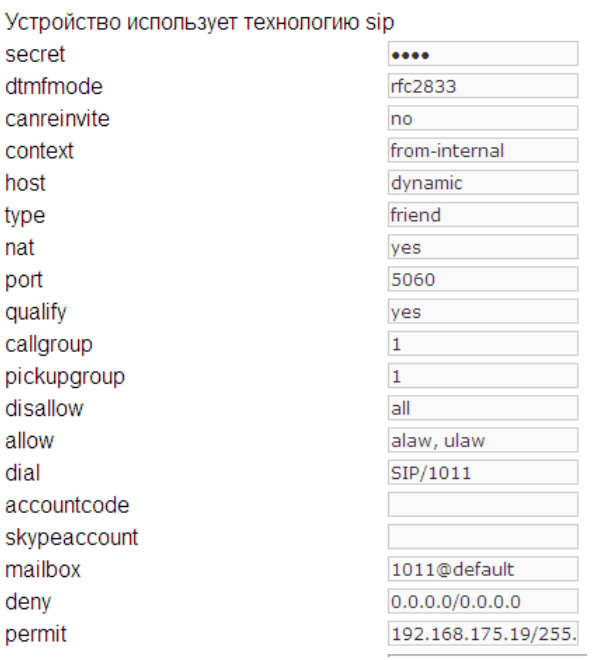

### **1.2 Добавление SIP-транка.**

Добавьте новый SIP-транк, заполнив соответствующие поля. Опции для PEER можно заполнить так:

#### www.homy.ru

Исходящие настройки

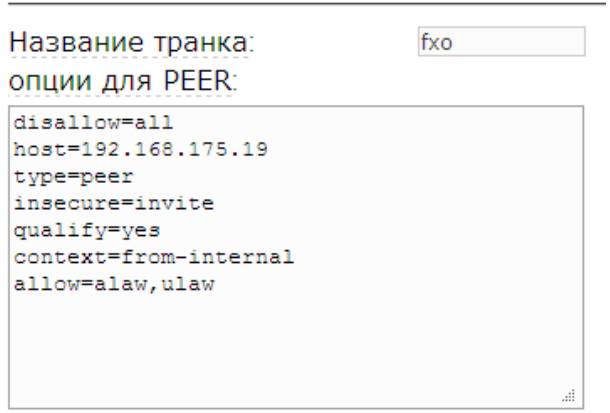

Где host – статический адрес шлюза GoIP.

context=from-trunk - при подключении шлюза вне локальной сети, где расположена АТС. Возможно, понадобится дополнительно прописать входящий маршрут с DID=номер IVR, группы (в случае его использования).

context=from-internal – при подключении шлюза в локальной сети вместе с АТС.

#### **1.3 Настройка исходящего маршрута**

Создайте новый исходящий маршрут (в примере – fxo). Если для маршрутизации используется шаблон номера, то заполните соответствующее поле (в примере – шаблон 89ххххххххх). Укажите транк для маршрута (в примере – SIP/fxo).

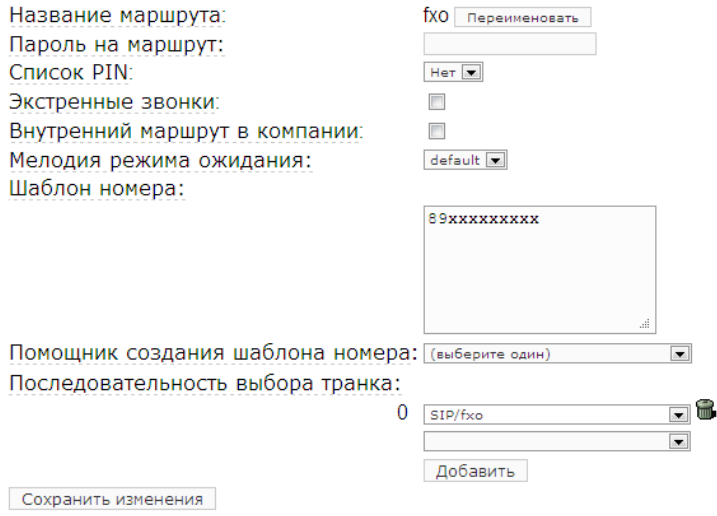

## **2 Настройка шлюза GoIP**

Войдите в WEB-интерфейс GoIP1, используя login/password: admin/admin (как войти в WEB-интерфейс описано [здесь\)](http://homy.ru/upload/files/GoIPusermanualrus.pdf).

### **2.1 Сетевые настройки шлюза**

Перейдите в раздел Configurations и проделайте сетевые настройки:

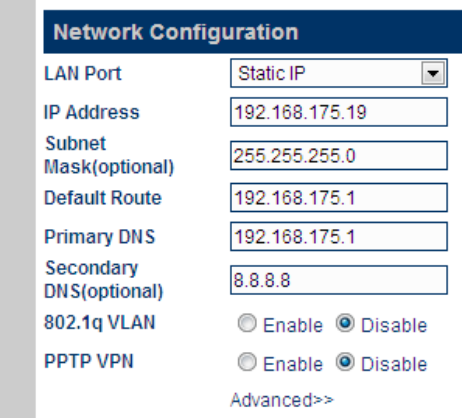

### **2.2 SIP-настройки шлюза**

Важная часть настроек – настройка секции Call Settings.

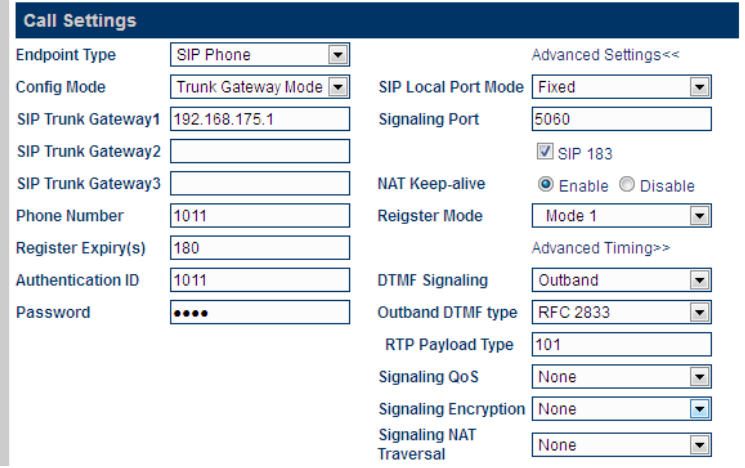

Как видно на рисунке, шлюз настраивается в режиме Trunk Gateway Mode. Адрес IP-АТС вносится в поле SIP Trunk Gateway1. Ниже, в соответствующие поля вносятся данные созданного на АТС внутреннего номера, см. п. 1.1. Для того чтобы при исходящем звонке АТС начинала отсчет времени разговора с момента поднятия вызываемым абонентом трубки отметьте SIP 183. Поток Early Media, при этом будет проходить на вызывающий номер. Остальные настройки проведите так, как показано на рисунке.

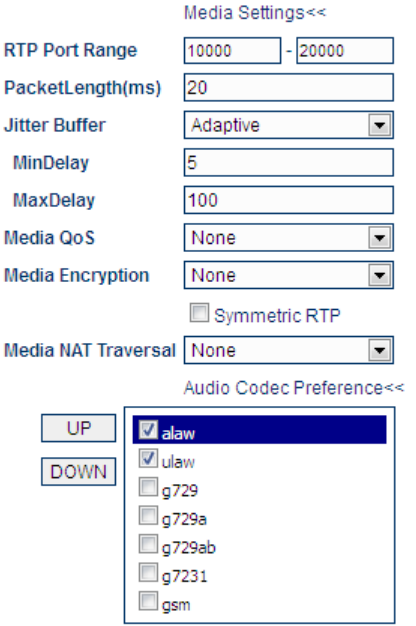

Разрешите кодеки для использования такие же, как указаны в п. 1.2 в строке allow.

#### **2.3 Настройки маршрутизации шлюза**

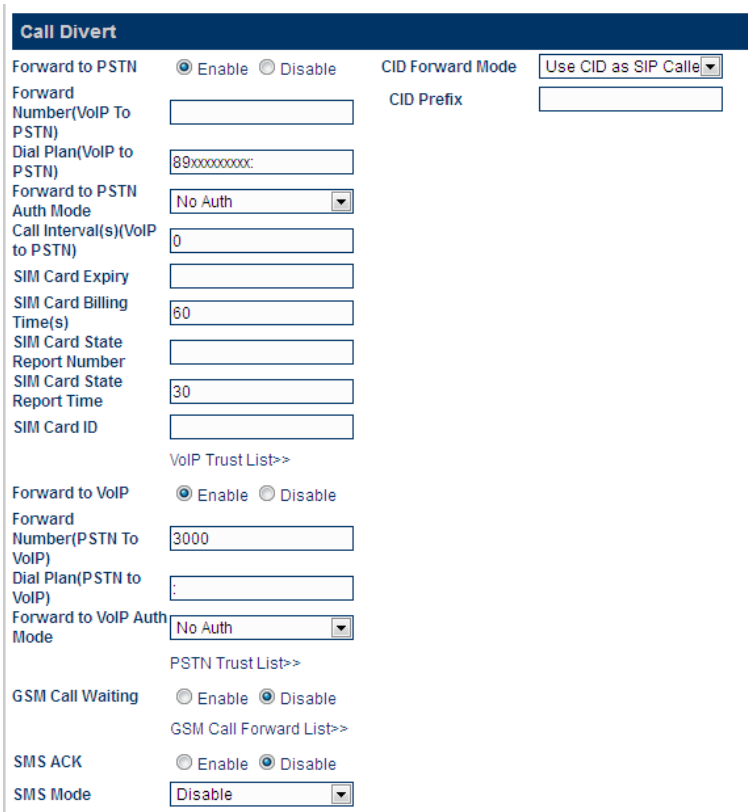

На рисунке показан вариант простых настроек для прохождения звонков между GSM сетью и IP-АТС «в один шаг». Т.е. при появлении вызова в любом направлении АТС -> PSTN (GSM) или PSTN (GSM) -> ATC, вызов будет немедленно перенаправлен по адресу без каких либо дополнительных видов авторизации со стороны шлюза GoIP. В случае необходимости, вы можете ввести дополнительные настройки самостоятельно.

Звонки в сеть GSM. Секция Forward to PSTN: набор разрешен -  $\bullet$  Enable Dial Plan(VoIP to PSTN) –  $89xxxxxxxx$ : - разрешен набор любых мобильных 11-значных номеров, начинающихся с 8-ки.

Звонки в АТС. Секция Forward to VoIP: набор разрешен - <sup>•</sup> Enable Forward Number(PSTN To VoIP) –  $3000$ , здесь вписывается внутренний номер вашей ATC, куда будут направляться входящие на SIM-карту звонки. Это может быть номер группы номеров, очереди или IVR.

CID Forward Mode. Для отображения номера звонящих на SIM-карту на экране вашего SIP-телефона укажите значение, как показано на рисунке.

#### Особенности настройки многоканальных шлюзов (4/8/16)

В некоторых случаях оказывается необходимым дополнительно определить канал, по которому будет проходить вызов в сеть GSM, задействовав ту или иную SIM-карту.

Для решения этой задачи в **настройке GoIP** Config Mode для режимов Config. By Line или Config. By Group mode доступно использование префикса линии Gateway Prefix. Указывайте любое его значение, например – «1» для линии 1, «2» для линии 2 и т.д. Так как этот префикс не следует набирать в сеть GSM, то его необходимо удалить перед выдачей в линию. Делается это в секции Call Divert:

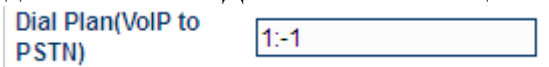

На **стороне АТС** в настройках транка указываются шаблоны номеров, для которых предназначен данный маршрут с добавлением соответствующего префикса:

Правила набора для исходящих звонков

Правила набора:

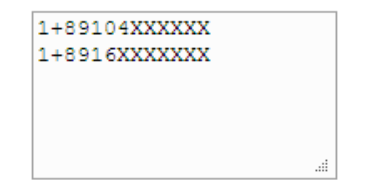